#### **HONEYWELL SECURITY TECHNICAL BULLETIN** 11 December 2008

#### **Honeywell Video Systems Subject: Control HNDR-S 4848 DVR by VideoBlox HEGS5BLX**

#### **Introduction**

This document describes the Protocol Interface Translator (PIT) operation specific to the Honeywell HNDR-S series DVR. For further details on the PIT, please refer to the PIT User manual. For further details on the DVR, please refer to the appropriate Honeywell HNDR-S DVR manual.

Quick Start Switch Settings

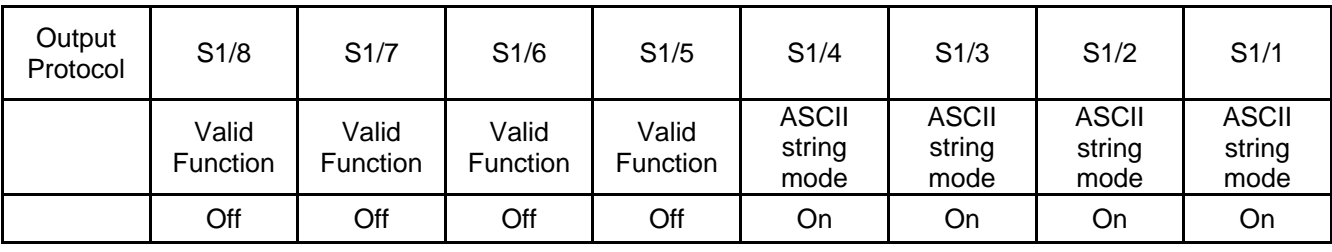

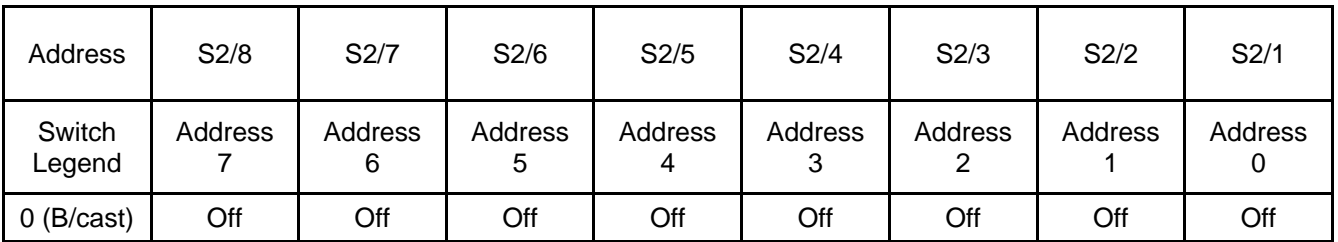

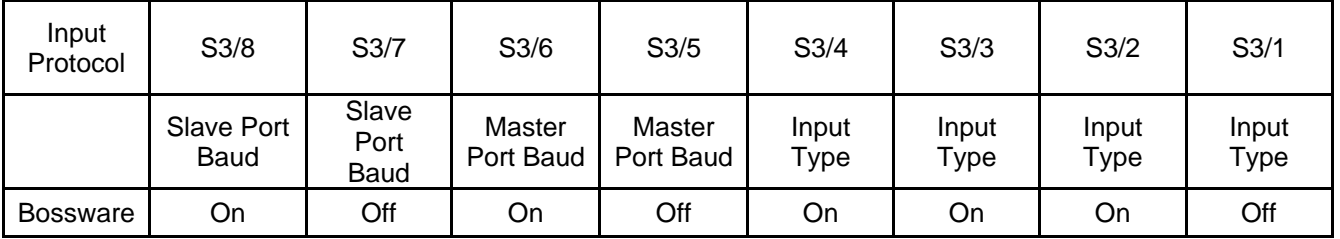

The above setting set the PIT as follows:

Receive Betatech compatible Bossware control messages on the RS422 slave port of the PIT at 19.2K baud. The PIT unit address (S2/1 - S2/8 to OFF position) is set to broadcast, so all addresses will be translated. If want to control specific unit of DVR, set the dip switch S2/1 – S2/8 of PIT address and add PIT per DVR. (It is tested the address from 1 to 128.)

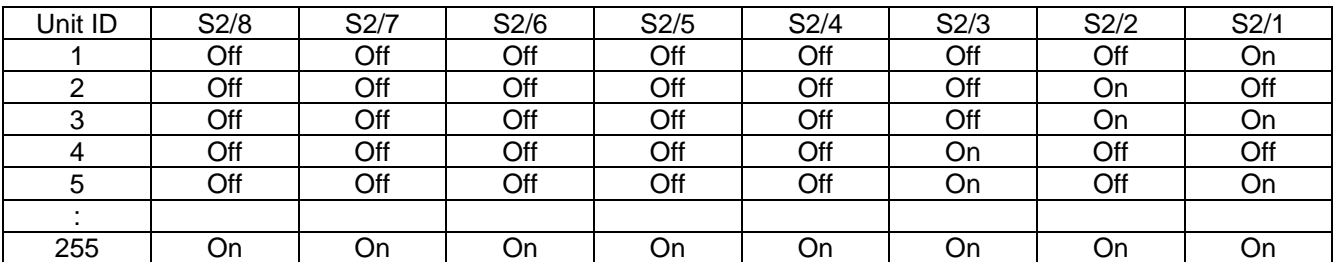

Transmit Honeywell HNDR-S control messages on the RS422 master port at 9600 baud, 8, N, 1 .

*Note: To control HNDR-S series DVR, the DVR firmware should be 1.0.17 or later.* 

*(Tested firmware: HVBCPUX – 4.96x HVBCFG – 3.08 (Build 32) HVBPIT44 – 3.03)* 

www.asia.security.honeywell.com and the security of 5 and 1 of 5

### **HONEYWELL SECURITY TECHNICAL BULLETIN** 11 December 2008

### **Hardware Configuration**

- Connect CPU RS422 Master Port to Slave Port of HVBPIT44.
- Connect Master Port of HVBPIT44 to HNDR-S Com 2 (RS-485).

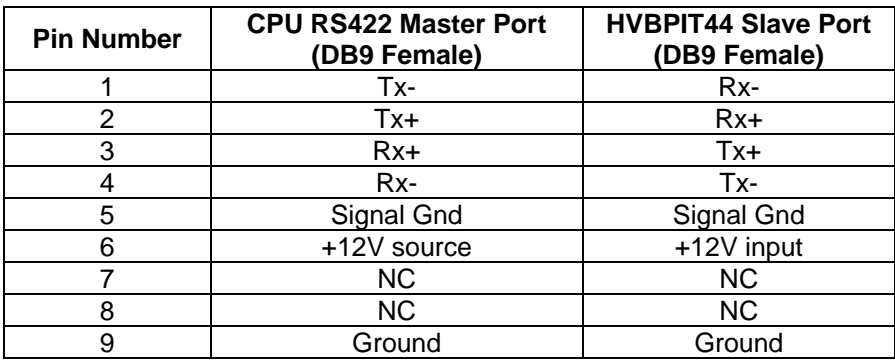

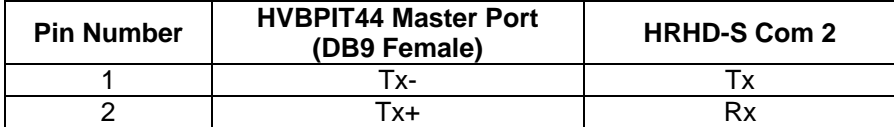

### **HONEYWELL SECURITY TECHNICAL BULLETIN** 11 December 2008

### **Device Configuration**

Go to Control page to configure external CCTV peripherals which may be controlled by VideoBloX keyboard.

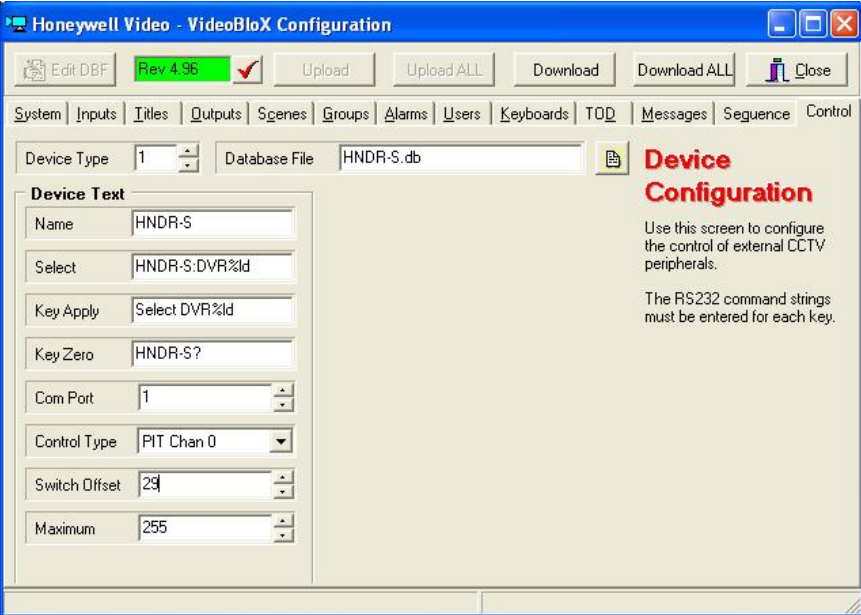

- 1. Copy the HNDR-S.db and HNDR-S.mb files to root directory "C:\Program Files\Honeywell\VBloXCFG\DBF\"
- 2. Execute the VbloxCFG software and go to "Control" page.
- 3. Select the "Device Type" which is to be configured.
- 4. Click **in** icon to browse "HNDR-S.db" which is locate in "C:\Program Files\Honeywell\VBloXCFG\DBF\"
- 5. Set "Com Port" to "1" if the control signal to the device is connected to the VideoBloX CPU master communications port.
- 6. Set the "Control Type" to the type of interface used to control the external device.
- 7. Set "Switch Offset" to "-1" if no automatic video switch operation is required when the device is selected. The offset will be added to the selected device number and the resulting value will be used as the matrix video input channel which will be selected. e.g. Switch Offset =29, the first channel of HNDR-S DVR is input 30.
- 8. Click "Download" button to download after changed.

#### **HONEYWELL SECURITY TECHNICAL BULLETIN** 11 December 2008

#### **HNDR-S 4848 DVR Configuration**

- 1. Configure Communication port
	- a. Push **Menu** button of DVR and enter the DVR setting menu.
	- b. Move to **System** menu and select **Serial Setup**.
	- c. Move to **COM2 485** and select **Keyboard HTX-3000** as below figure.

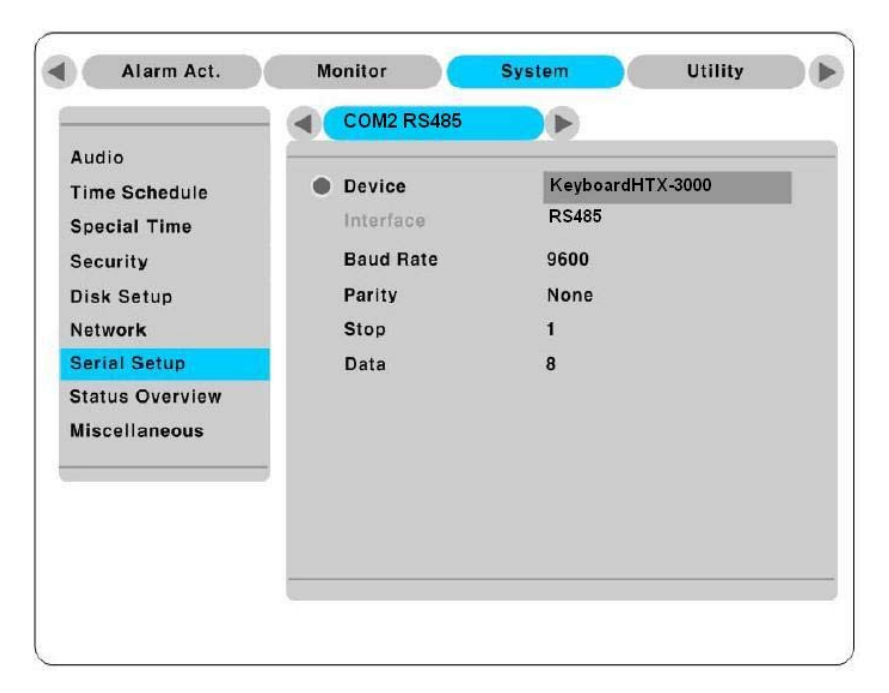

- 2. Configure Keyboard Control Address and Keyboard PTZ address as below figure.
	- a. Push **Menu** button of DVR and enter the DVR setting menu.
	- b. Move to **Miscellaneous** menu.
	- c. Select **Keyboard Control Address** to 1.

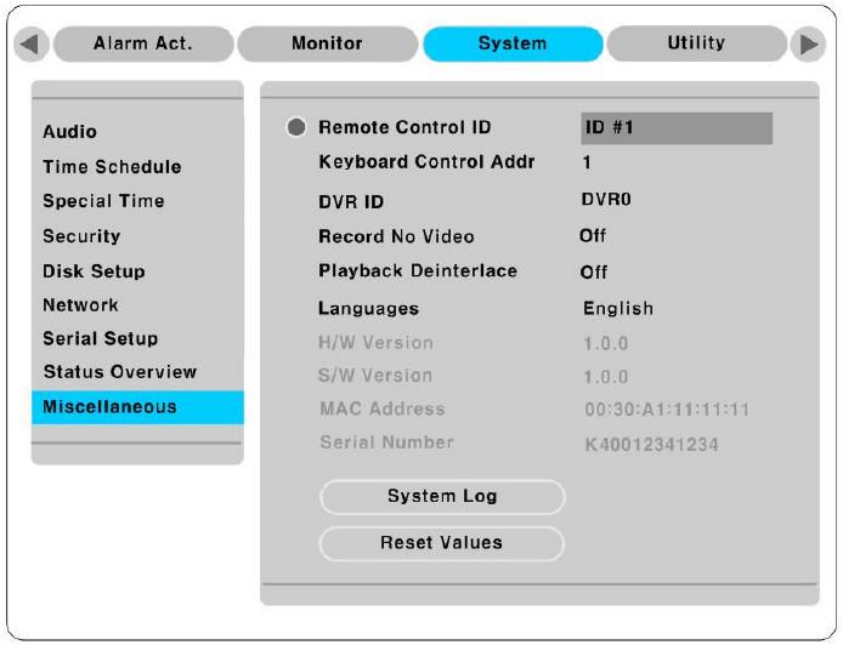

### **HONEYWELL SECURITY TECHNICAL BULLETIN** 11 December 2008

### **HEGS5BLX Operation**

To select "HNDR-S 4848", press "DVR" button. Then press "1" + "Enter" buttons to select DVR number 1.

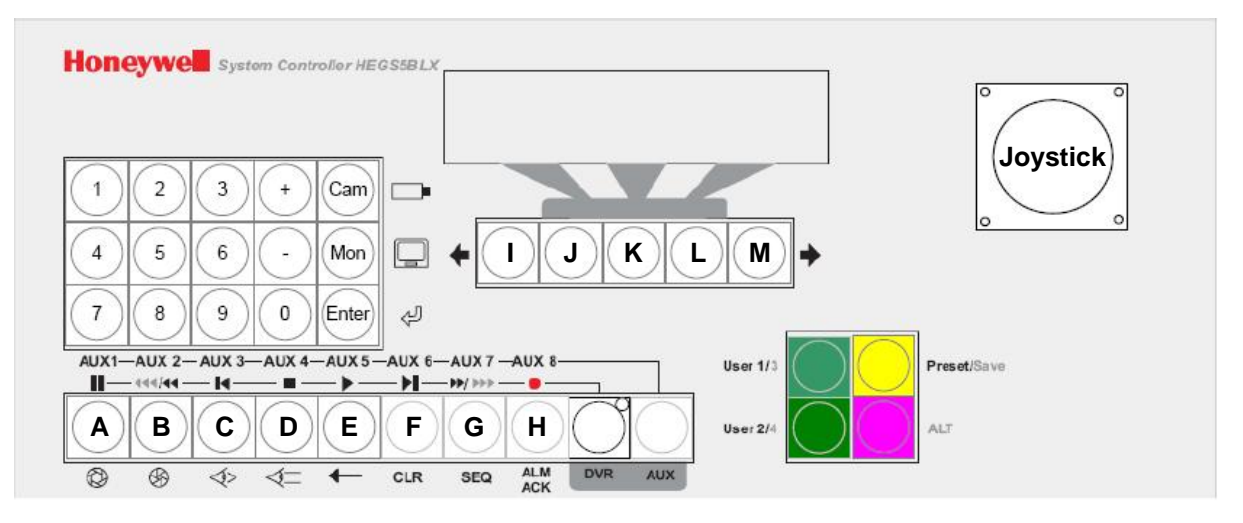

#### **DVR Function Keys**

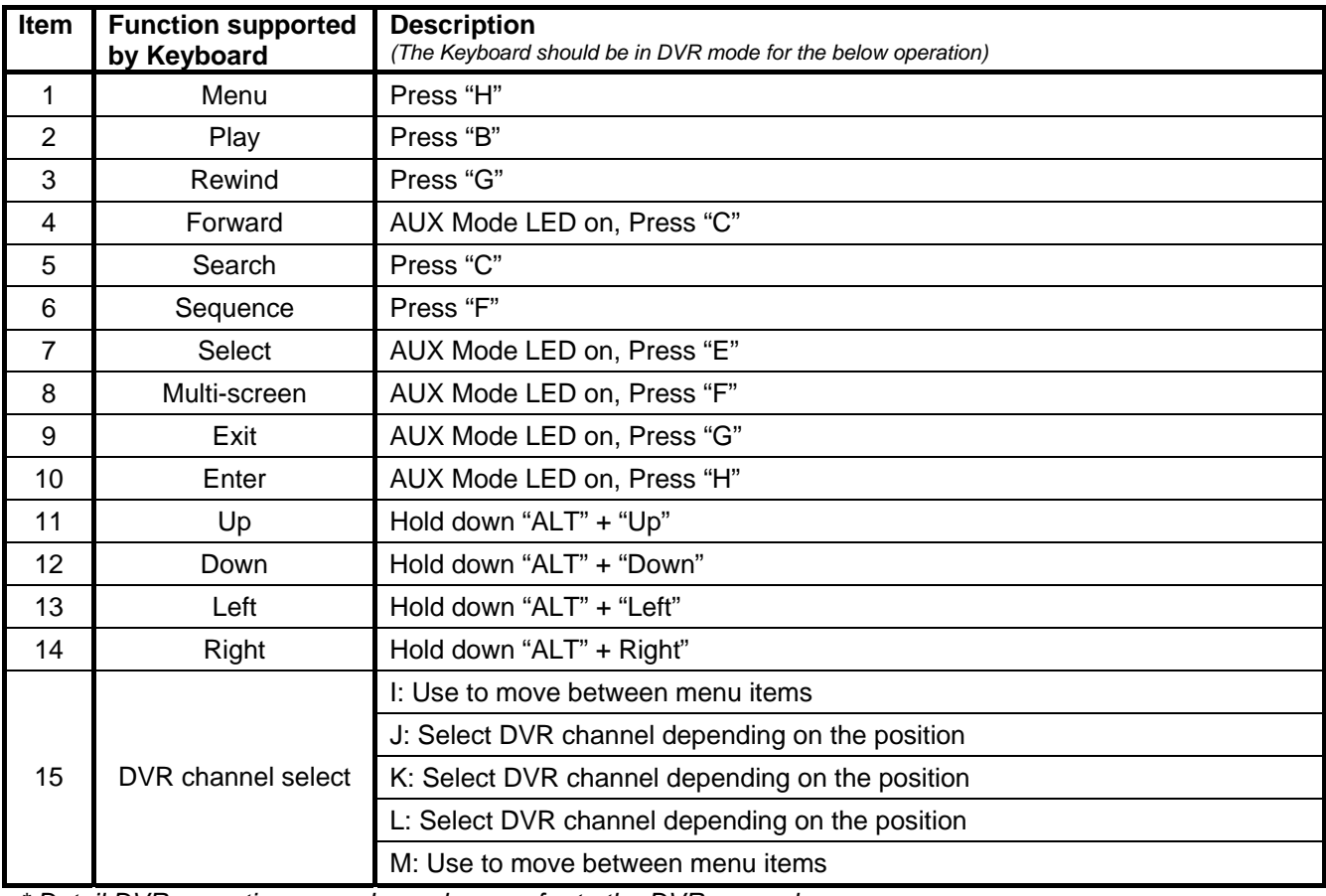

*\* Detail DVR operation procedure, please refer to the DVR manual.* 

*Note: The information contained herein is subject to change without notice.*

#### www.asia.security.honeywell.com Rev 1.0 5 of 5

Free Manuals Download Website [http://myh66.com](http://myh66.com/) [http://usermanuals.us](http://usermanuals.us/) [http://www.somanuals.com](http://www.somanuals.com/) [http://www.4manuals.cc](http://www.4manuals.cc/) [http://www.manual-lib.com](http://www.manual-lib.com/) [http://www.404manual.com](http://www.404manual.com/) [http://www.luxmanual.com](http://www.luxmanual.com/) [http://aubethermostatmanual.com](http://aubethermostatmanual.com/) Golf course search by state [http://golfingnear.com](http://www.golfingnear.com/)

Email search by domain

[http://emailbydomain.com](http://emailbydomain.com/) Auto manuals search

[http://auto.somanuals.com](http://auto.somanuals.com/) TV manuals search

[http://tv.somanuals.com](http://tv.somanuals.com/)